## **Hikvision Hybrid Pro Wireless Receiver Wiring and Web Configuration**

## **Wiring**

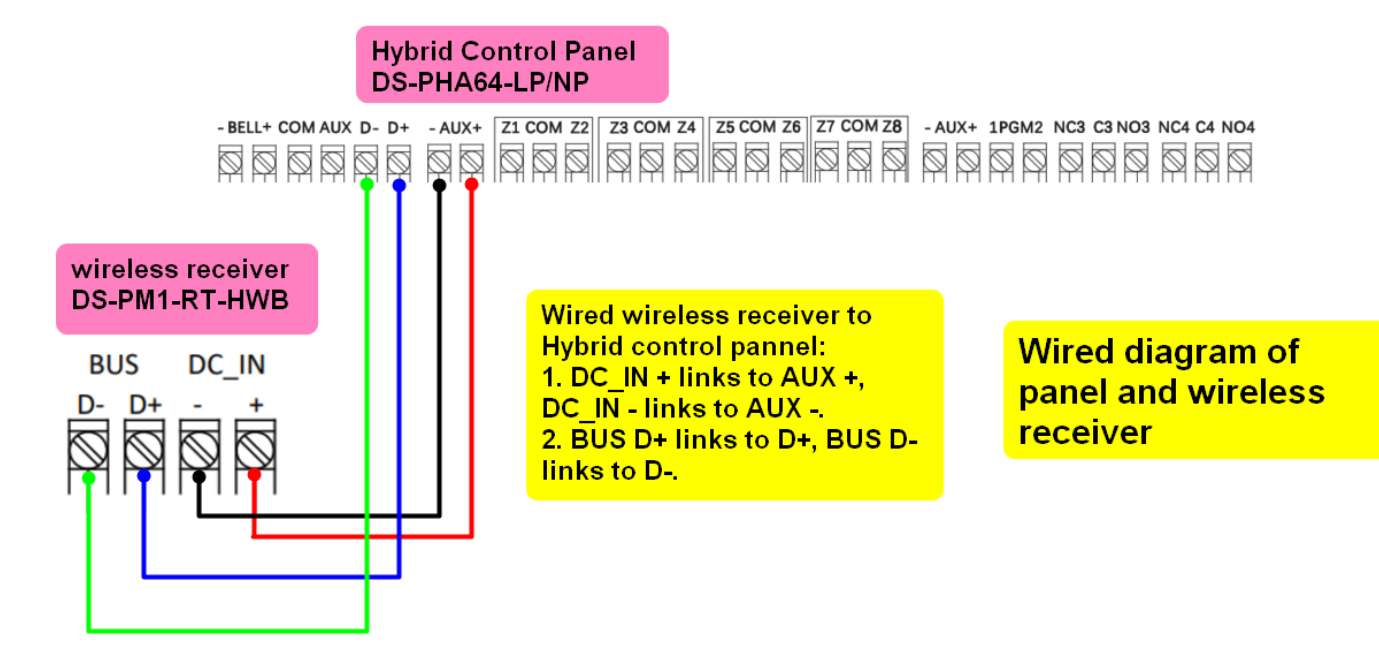

## **6-Step Web Configuration**

Step 1: Connect Hybrid Pro panel to router and activate it in SADP software.

|    | 011          | DS-2CD2386G2-IS Active   |               | 192.168.60.1       | 8000 | 8443 | V5.5.801buil                | 192.168.6 80 |           | You can modify the network parameters after the<br>device activation. |
|----|--------------|--------------------------|---------------|--------------------|------|------|-----------------------------|--------------|-----------|-----------------------------------------------------------------------|
| o. | 012          | iDS-2CD7546G0-IZ Active  |               | 192.168.60.1.      | 8000 | 8443 | V5.5.122buil 192.168.6 80   |              |           |                                                                       |
| Ю. | 013          | DS-KD8003-IME1           | Active        | 192.168.60.1.      | 8000 | N/A  | V2.2.56build  192.168.6     |              | <b>BC</b> | Activate Now                                                          |
|    | $\Box$ 014   | DS-KH9510-WTE1 Active    |               | 192.168.60.1. 8000 |      | N/A  | V2.1.48build  192.168.6     |              | 80        | New Password:                                                         |
|    | 015          | DS-2CD2T47G2-LS., Active |               | 192.168.60.2       | 8000 | 8443 | V5.7.10build  192.168.6 8C  |              |           |                                                                       |
|    | 016          | DS-2CD7A26G0/P- Active   |               | 192.168.60.1.      | 8000 | 8443 | V5.6.10build  192.168.6 80  |              |           | Confirm Password:                                                     |
| 0  | 017          | DS-7608NI-I2/8P          | <b>Active</b> | 10.199.40.95       | 8000 | N/A  | V4.40.017bui 10.19          |              |           | Enable Hilc-Connect                                                   |
| o. | 018          | DS-KV8102-VP             | Active        | 10.199.40.78       | 8000 | N/A  | V1.5.1build 1., 10.199.40.1 |              | 80        |                                                                       |
| o. | 019          | DS-2CD2T45G0P-I          | Active        | 192.168.60.24      | 8000 | 8443 | V5.6.2build 1 192.168.6 80  |              |           |                                                                       |
|    | $\mathbf{U}$ | DS-PWA96-M-WB            | Active        | 192.168.60.1.      | 8000 | N/A  | V1.2.7build 2 192.168.6     |              | -80       | Activate                                                              |
|    | 021          | DS-PHA64-W4M             | Active        | 192.168.60.72      | 8000 | N/A  | V1.3.53build  192.168.6 8C  |              |           |                                                                       |
|    | 3 022        | DS-PHA64-LP/NP           | Inactive      | 192.168.60.2. 8000 |      | N/A  | V1.0.2build 2 192.168.6 80  |              |           |                                                                       |
|    |              |                          |               |                    |      |      |                             |              |           |                                                                       |

Step 2: web login Hybrid Pro and use admin account to enable the installer account, then click ok to save the change.

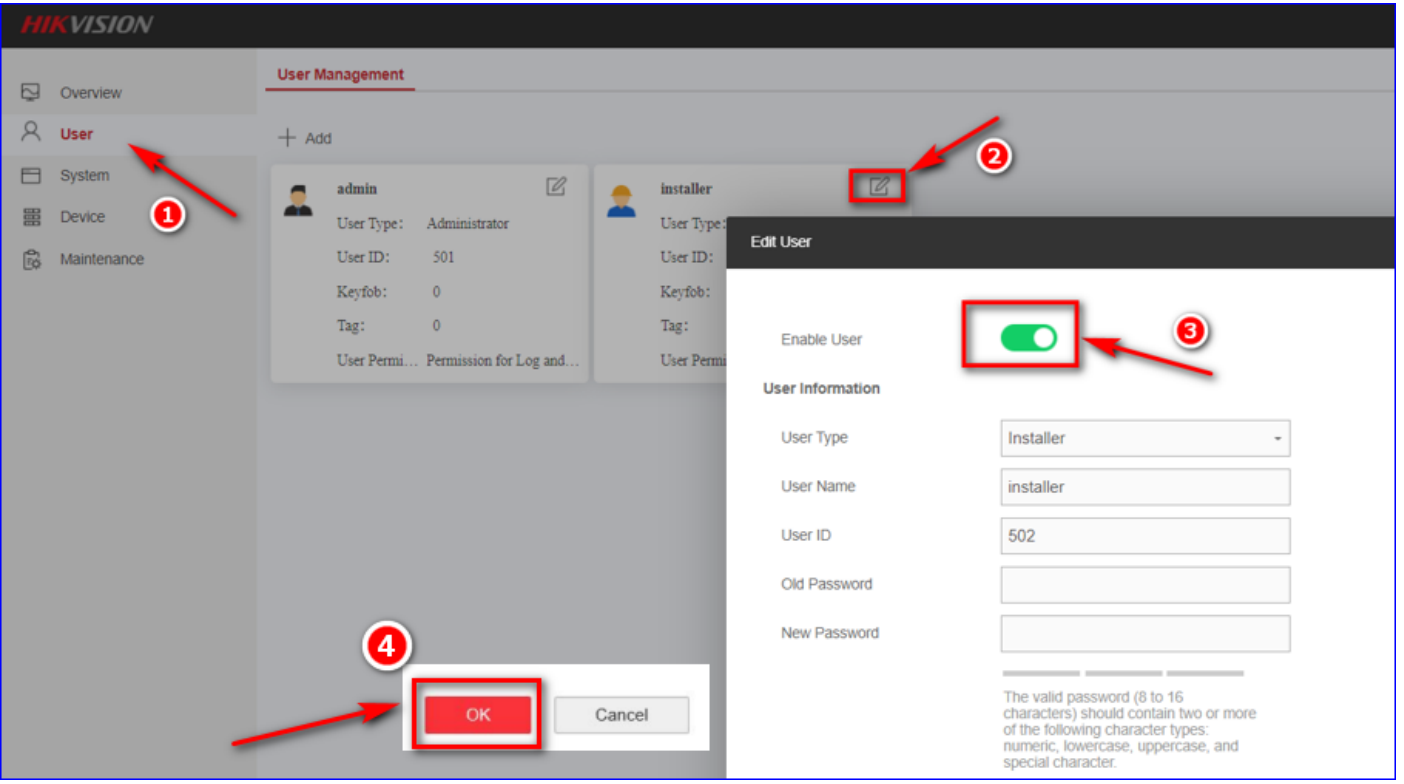

Step 3: Log out the webpage, then log in again using installer account, please be noted, the default password of the installer account is installer12345 and it will ask you to change the default password automatically.

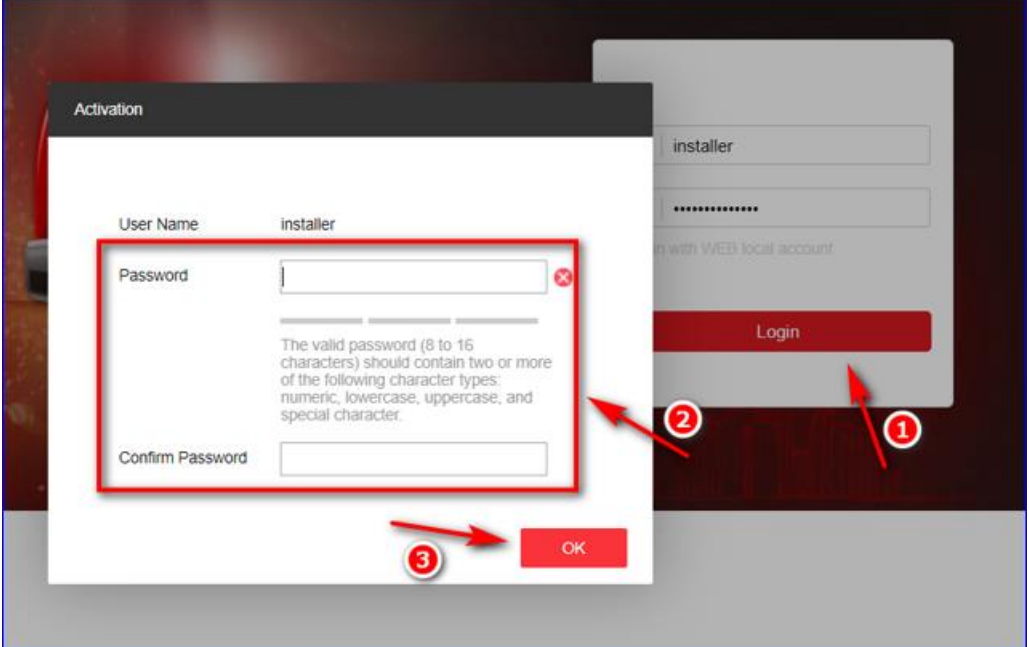

Step 4: Check wireless receiver status to make sure it is enrolled.

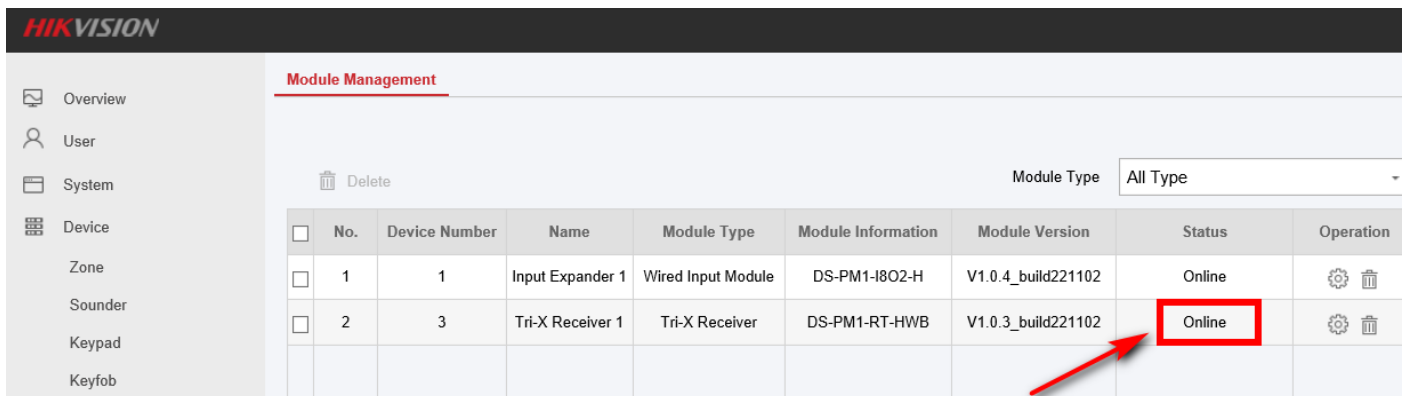

Step 5: Power off the PIR, then enrol it in the web, then follow the notification to power on the PIR.

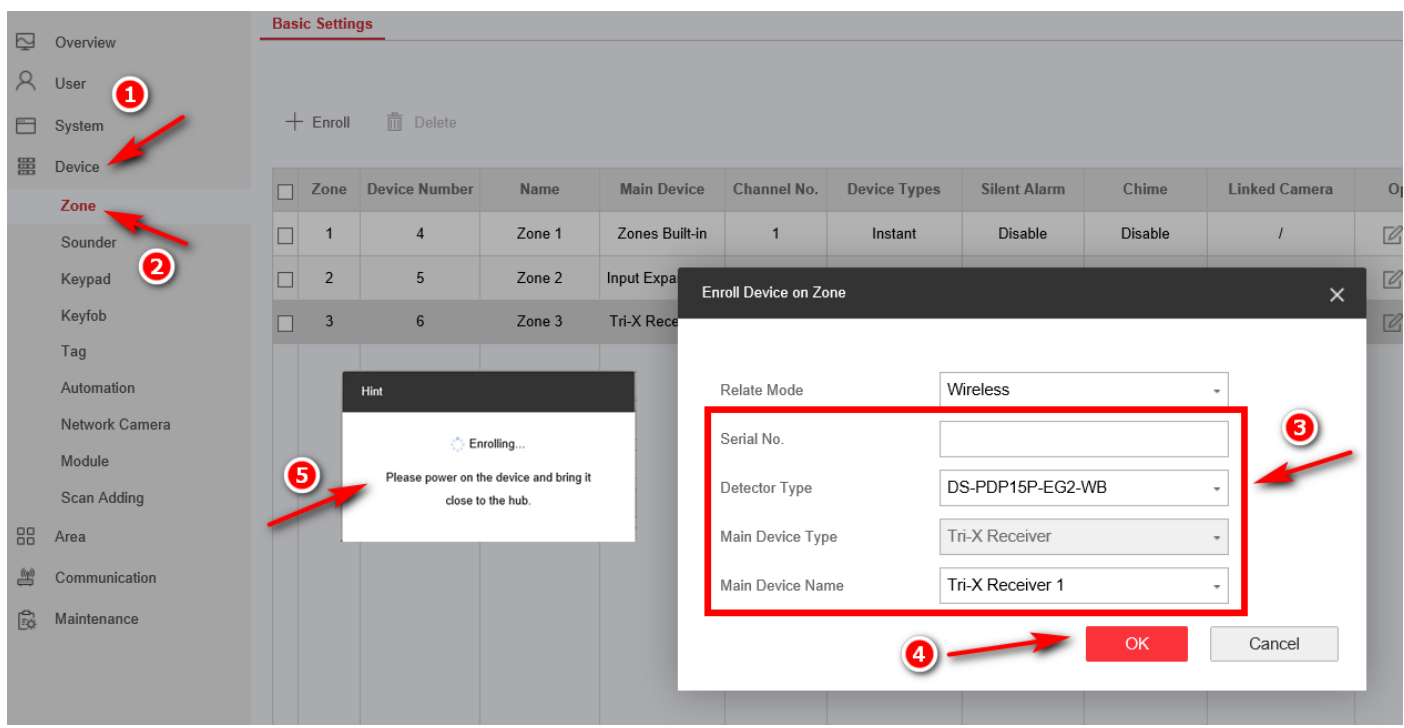

Step 6: Configure detector zone type and click 'ok', then scan QR Code to add panel to Hik-Connect or Hik-Partner Pro APP

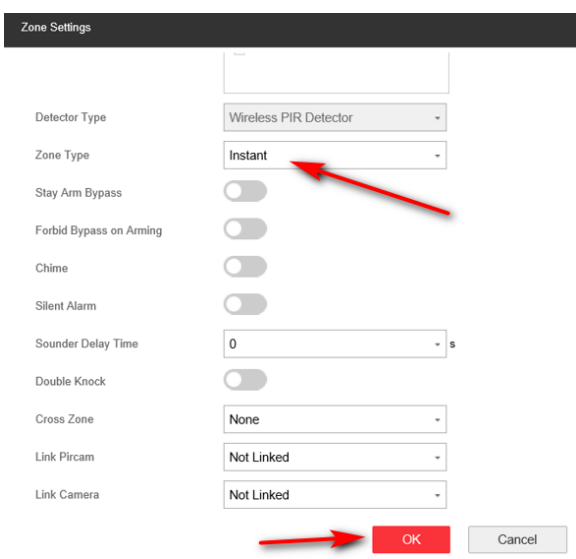

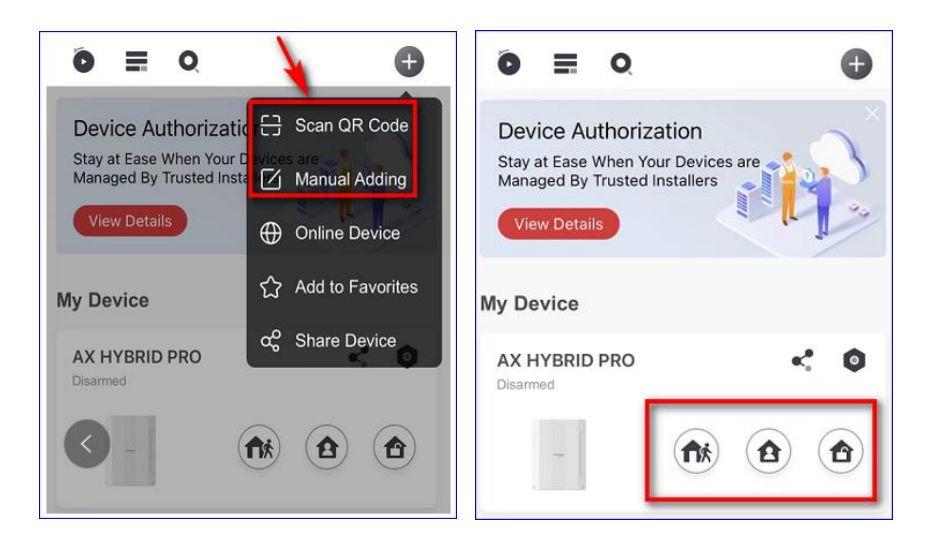